# **راهنمای استفاده از برنامه مددکاری**

### **توضیح کلی**

در این برنامه شما می توانید تخفیفات مددکاری را هم برای بیماران سرپایی و هم بیماران بستری وارد نموده و سیستم بطور خودکار میزان تخفیف وارد شده را از قابل پرداخت بیمار بطور خودکار کم می کند. همچنین میتوانید علت تخفیف را مشخص نموده و گزارشات الزم را در بازه زمانی دلخواه از سیستم دریافت نمایید.

**توجه کنید** که تخفیف بیمار برای بیمار بستری قبل از ترخیص بیمار و تسویه حساب باشد و برای بیمار سرپایی قبل از مراجعه به صندوق باشد.

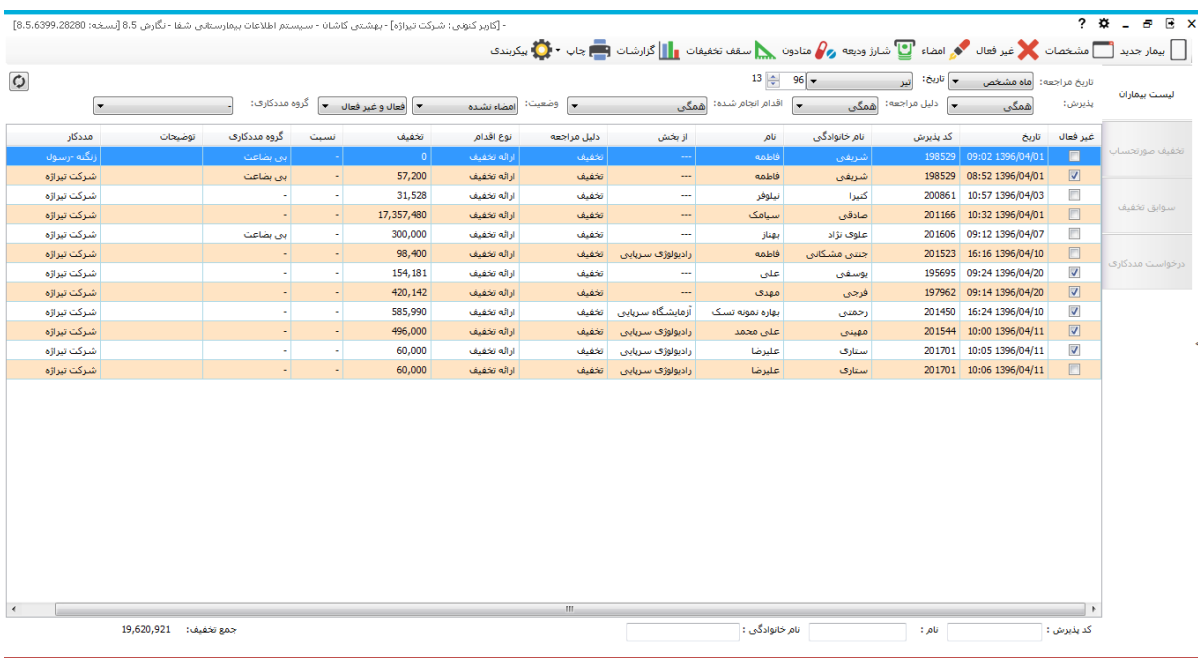

#### **جستجو**

در صفحه اصلی بطور پیش فرض شما لیست افرادی که در تاریخ امروز تخفیف داده اید مشاهده می نمایید.می توانید در قسمت تاریخ مراجعه بازه زمانی دلخواه را تنظیم نمایید تلاه داهد استفراهای ۷ انتلاف استفراد او انتفاق انتلاف ا سپس دکمه را بزنید. با این عمل لیست افراد مراجعه کننده درآن بازه زمانی را مشاهده خواهید کرد و در صورت نیاز می توانید اطالعات بیمار بخصوصی را تغییر دهید. همچنین برای جستجوی بیمار مورد نظر خود نیز می توانید بر اساس کدپذیرش یا نام خانوادگی و یا نام بیمار (در پایین صفحه) جستچو نمایید. پس از وارد کردن اطلاعات Enter را بزنید و یا از دکمه استفاده نمایید. پس از جستجو بیمار، بیمار مورد نظر خود را انتخاب و در صورت نیاز به تغییر، روی رکورد مورد نظر دوبار کلیک کنید و یا <sup>استا ا</sup>لله بشن<sup>ی از</sup>ر بزنید تا صفحه زیر باز شود:

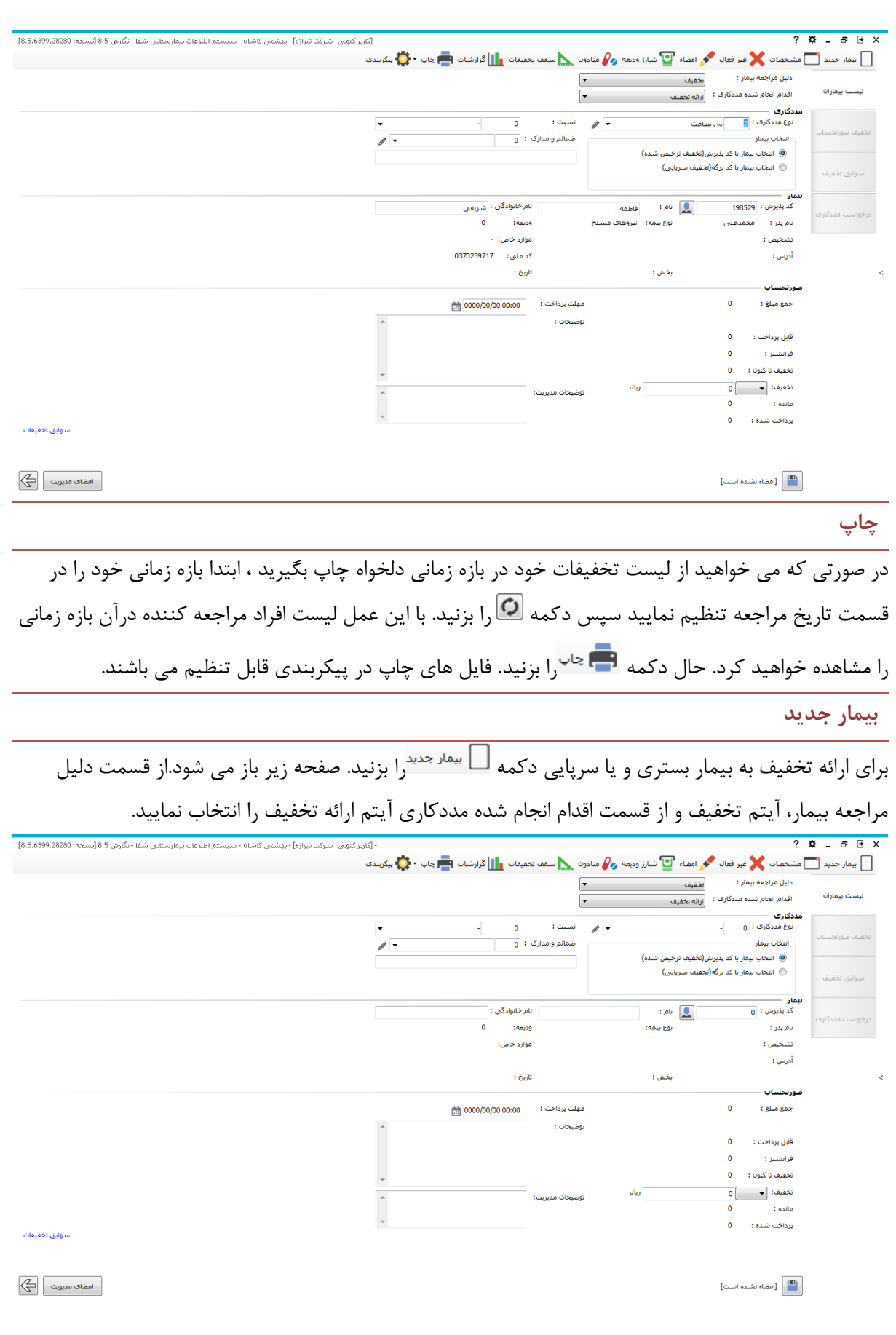

از قسمت انتخاب بیمار در صورتی که شما می خواهید برای بیمار بستری تخفیف ثبت کنید آیتم "انتخاب بیمار با کد پذیرش" و اگر می خواهید برای بیمار سرپایی تخفیفی ثبت کنید آیتم "انتخاب بیمار با کد برگه" را انتخاب نمایید.

انتخاب بیمار با کد پذیرش :

در قسمت کد پذیرش، کد پذیرش بیمار را وارد کنبد و دکمه Tab صفحه کلید را بزنید. با این عمل نام خانوادگی، نام ، بخش بستری بیمار و تاریخ پذیرش بیمار را نمایش می دهد .

در قسمت صورتحساب بیمار ، در قسمت جمع مبلغ ، جمع کل صورتحساب بیمار قابل مشاهده است . قسمت قابل پرداخت ، مبلغی که بیمار باید پرداخت نماید نمایش داده می شود . در قسمت تخفیف مددکاری مبلغی که می بایست تخفیف داده شود را وارد کنیدو دکمه Tab را بزنید و در صورتی که نیاز به توضیحاتی می باشد در قسمت توضیحات وارد نمایید و دکمه تایید را بزنید. سیستم بطور خودکار از مبلغ قابل پرداخت بیمار تخفیف وارد شده را کم می کند. در قسمت مانده نیز ، مبلغی که بیمار باید به صندوق پرداخت نماید قابل مشاهده می باشد. انتخاب بیمار با کد برگه :

در قسمت کد برگه، در سمت راست کد برگه و در سمت چپ کد بخش را وارد نمایید و دکمه Tab صفحه کلید را بزنید. با این عمل نام خانوادگی ، نام ، بخش بستری بیمار و تاریخ پذیرش بیمار را نمایش می دهد .

در قسمت صورتحساب بیمار ، در قسمت جمع مبلغ ، جمع کل برگه خدماتی بیمار قابل مشاهده است . همانند باال قسمت قابل پرداخت ، مبلغی که بیمار باید پرداخت نماید نمایش داده می شود . در قسمت تخفیف مددکاری مبلغی که می بایست تخفیف داده شود را وارد کنیدو دکمه Tab را بزنید و در صورتی که نیاز به توضیحاتی می باشد در قسمت توضیحات وارد نمایید و دکمه تایید را بزنید. سیستم بطور خودکار از مبلغ قابل پرداخت بیمار تخفیف وارد شده را کم می کند. در قسمت مانده نیز ، مبلغی که بیمار باید به صندوق پرداخت نماید قابل مشاهده می باشد. پس از اطمینان از صحت ثبت اطالعات، آن را امضا نمایید.

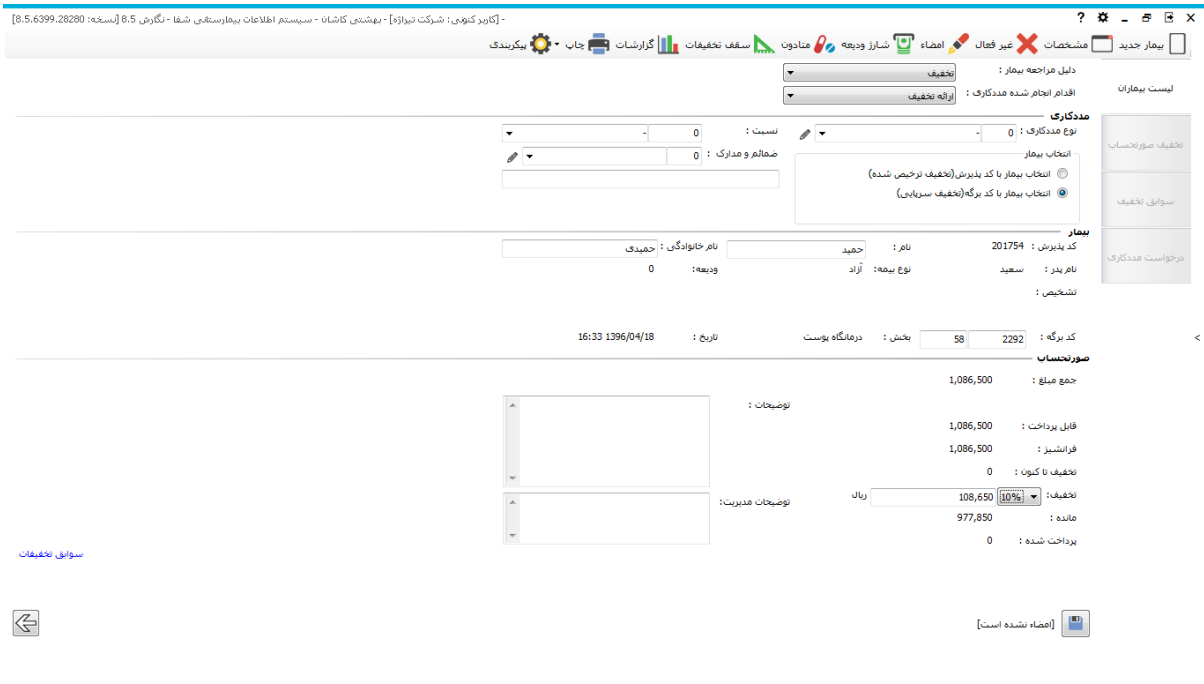

**تغییر مشخصات** 

در صورتی که پس از ثبت تخفیف و تا قبل از مراجعه بیمار به صندوق و پرداخت هزینه درمان خود ، مایل به تغییر میزان تخفیف هستید بیمار را همانگونه که در باال توضیح داده شد در صفحه اصلی جستجو نمایید ، سپس انتخاب نمایید و گزینه تغییر مشخصات را بزنید. با این عمل اطالعات بیمار بازیابی می شود و شما می توانید مبلغ تخفیف را تغییر دهید و سپس دکمه تائید را بزنید+.

**سقف تغییرات**

در این قسمت می توانید تعیین کنید که هر پرسنل نهایتا چه مقدار تخفیف می تواند برای

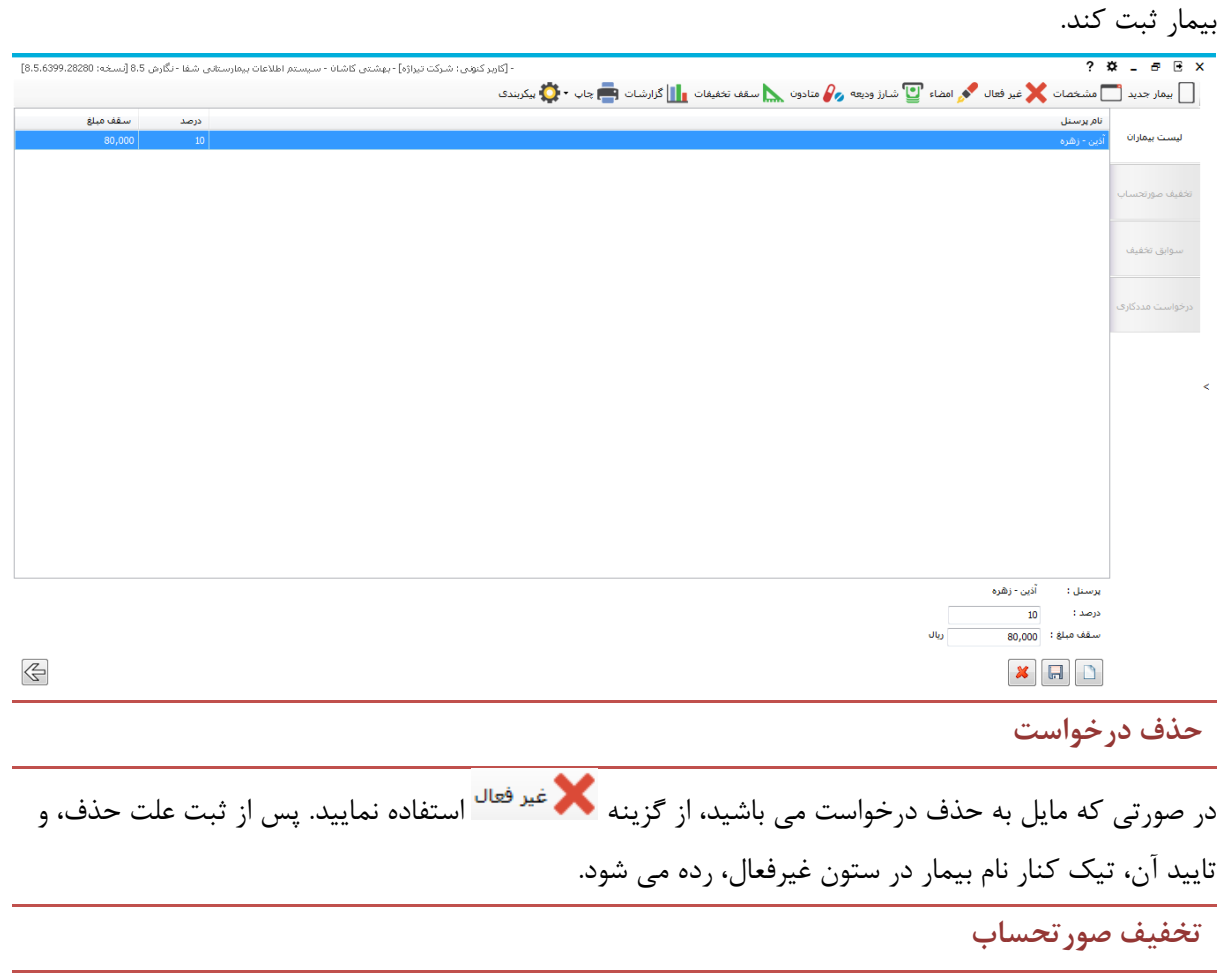

در این قسمت می توانید صورتحساب بیمار را با کدپذیرش بازیابی و مشاهده کنید.

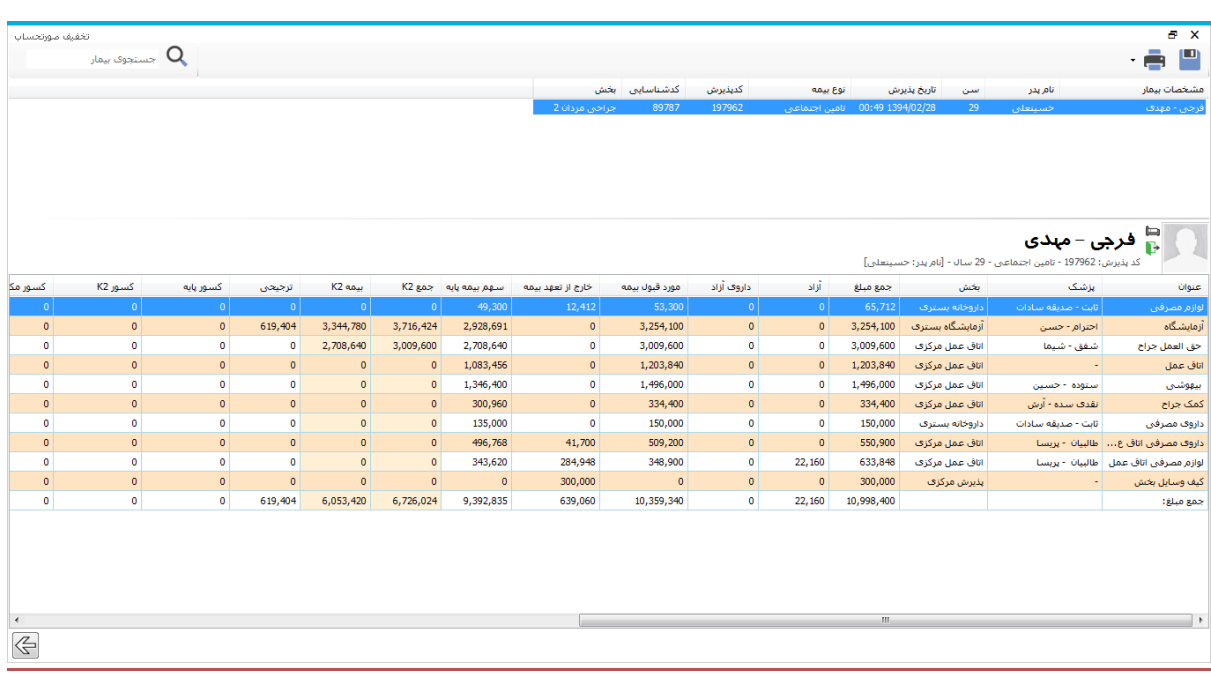

## **سوابق تخفیف**

با استفاده از کدشناسایی بیمار می توانید در این بخش سوابق تخفیفات در مراجعات مختلف وی را مشاهده کنید.

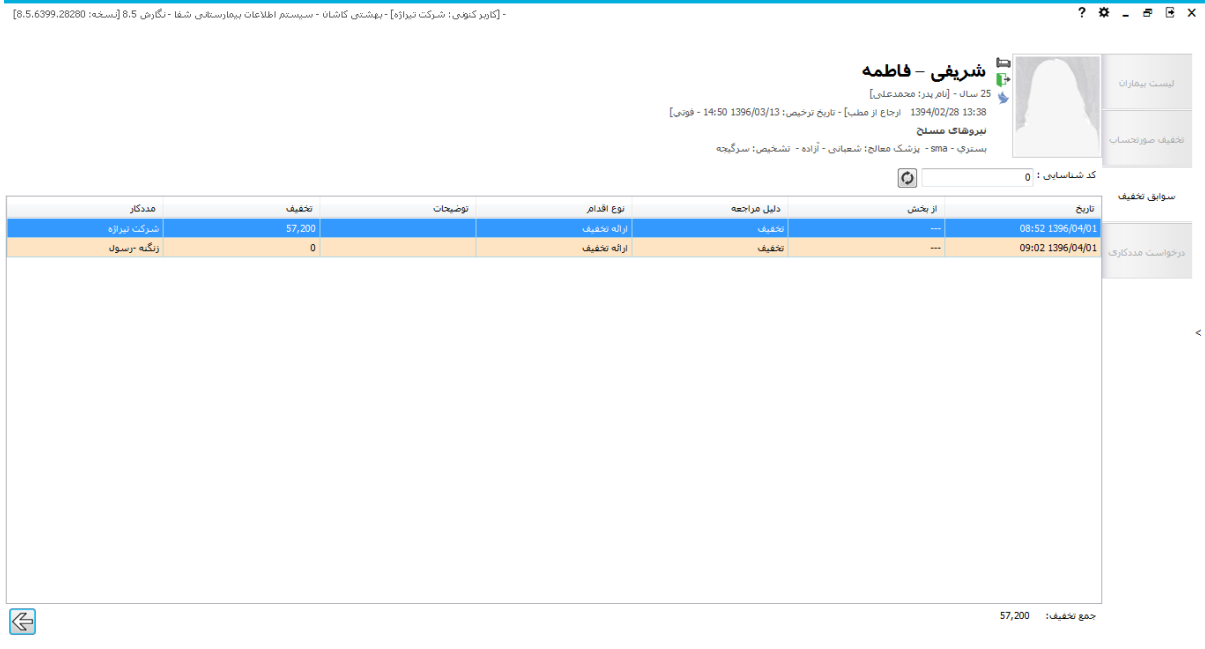

### **درخواست مددکاری**

درخواست های مددکاری که از بخش بستری فرستاده می شود در این قسمت قابل مشاهده می باشند. بازه زمانی موردنظر را انتخاب کرده و پس از مشاهده اطالعات روی رکورد موردنظر دوبار کلیک کنید. اطالعات تخفیف را وارد کرده و ذخیره کنید.